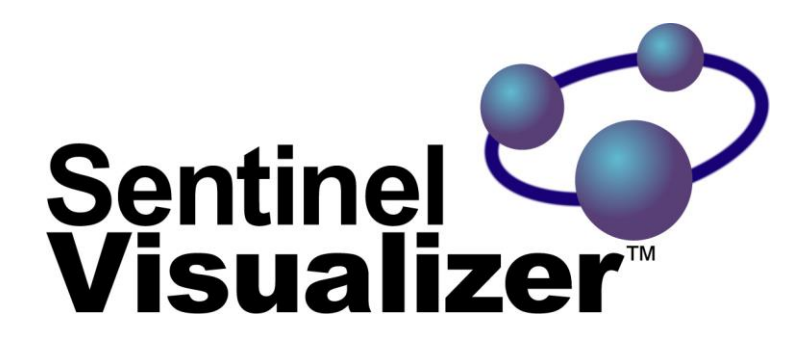

## The New Standard for Data Visualization and Analysis

# Quick Start Guide

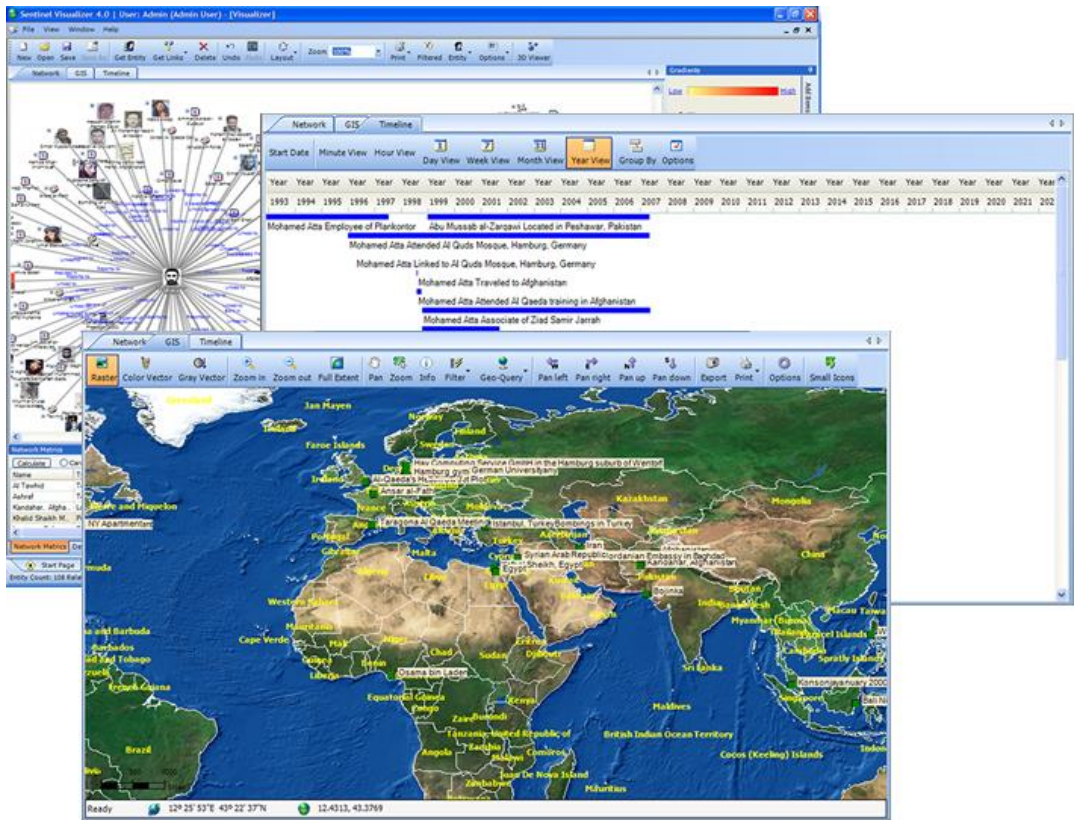

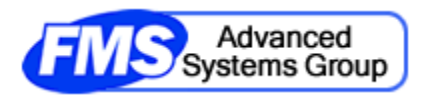

[www.fmsasg.com](http://www.fmsasg.com/) Copyright © FMS, Inc. All Rights Reserved

### **Welcome!**

Thank you very much for using Sentinel Visualizer. We hope that you find it invaluable for your data visualization and analysis needs.

We have created this Quick Start Guide to get you up and running as quickly as possible. This guide shows you how to:

- Install and start the program
- Open the sample database and view a link chart
- Run some of the visualization and analysis tools
- Create your own database and add data

## **Step 1: Install the Program**

Your first step is to install Sentinel Visualizer. Locate and run the setup file that you downloaded to your computer. After a few moments the setup program starts:

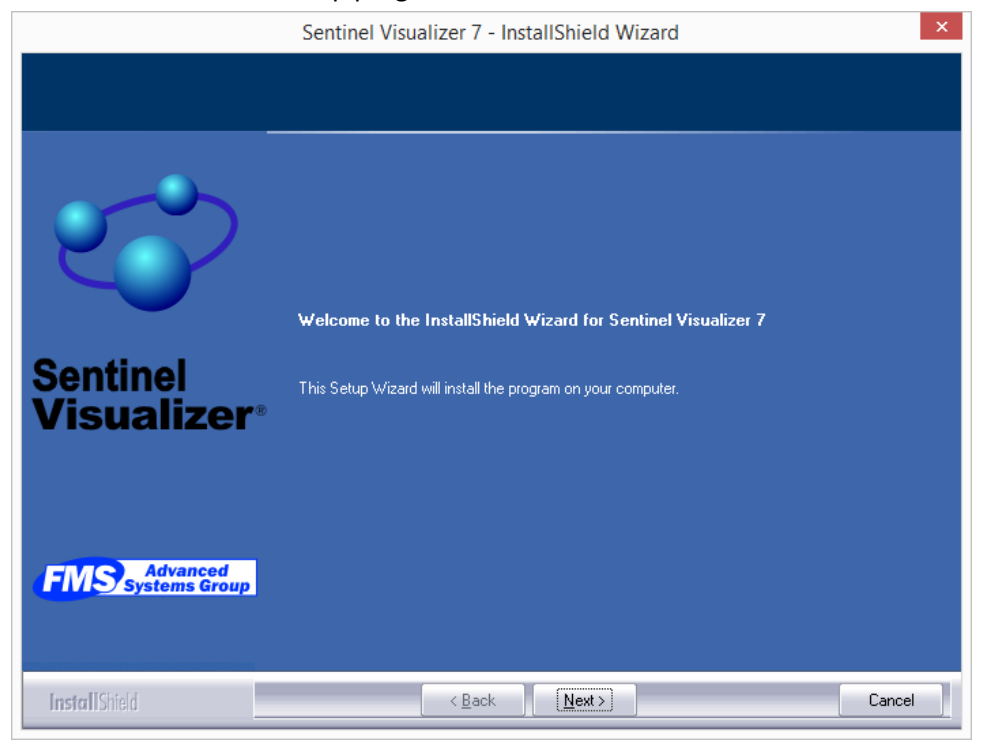

Press the [Next] button and the License Agreement page appears.

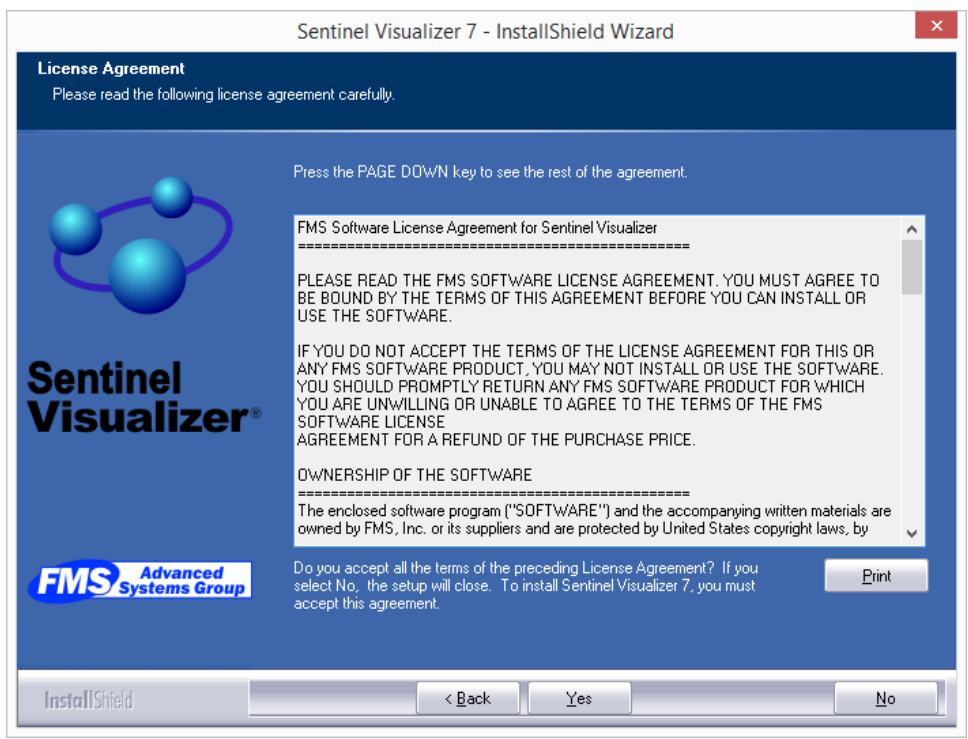

Read the License Agreement text and press the [Yes] button.

After a moment, the Destination Location Page appears:

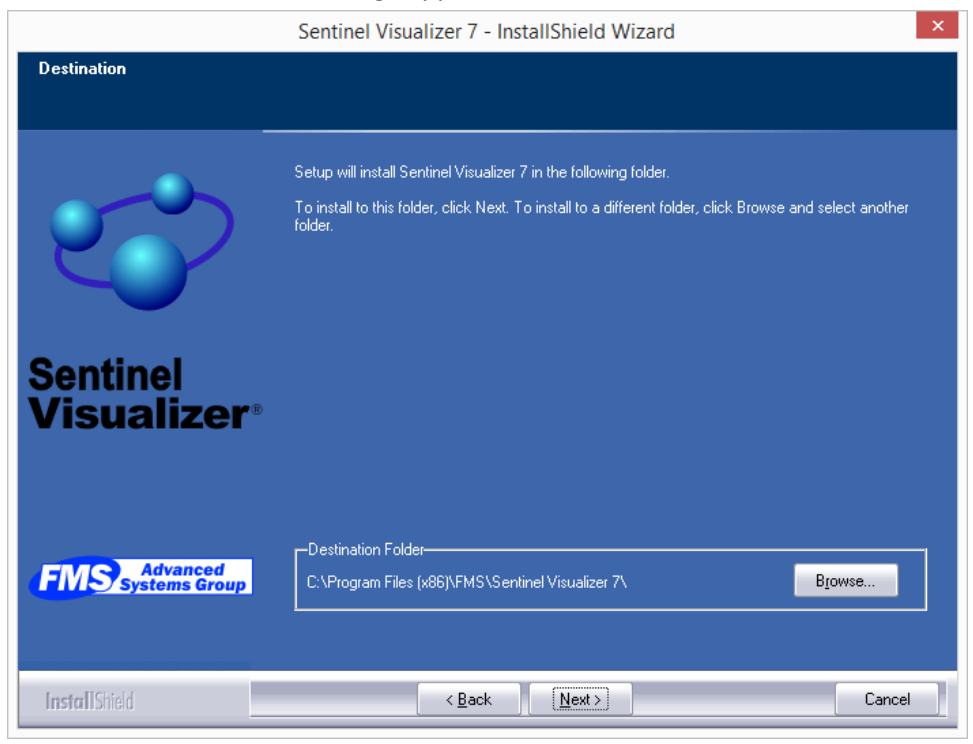

If you want to install the program in the default location, simply press the [Next] button. Otherwise press the [Browse] button to specify an installation directory.

After a moment, the Start Copying Files page appears. Press the [Next] button to begin the software installation process:

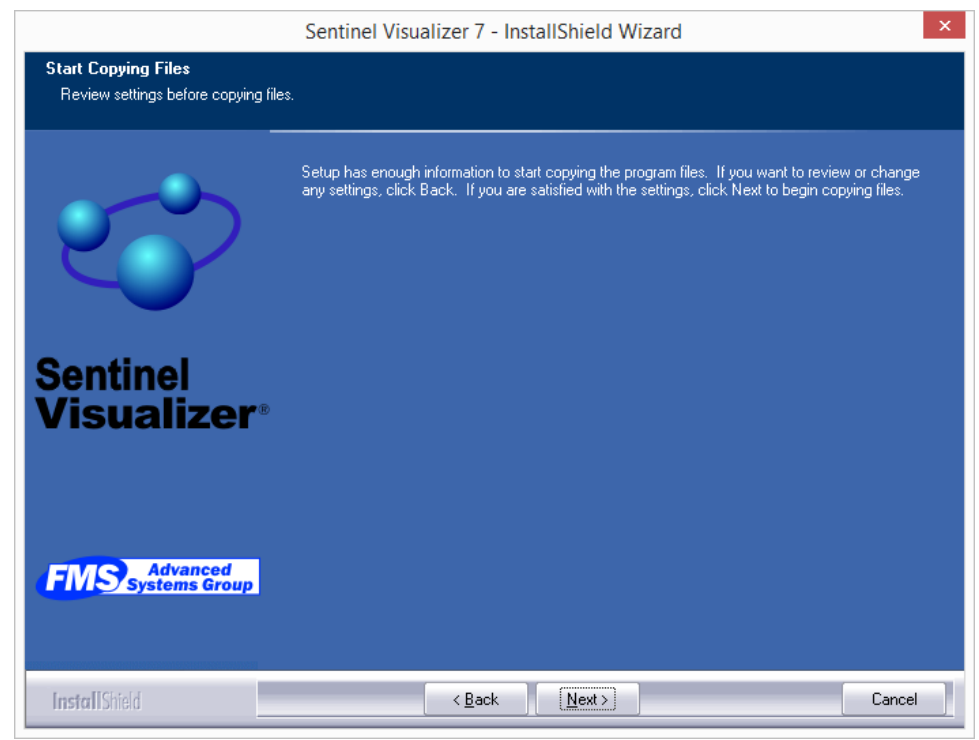

After installation, the setup program exits.

### **Step 2: Run Sentinel Visualizer**

- On Windows 8 or later, go to the Start Screen and type Sentinel Visualizer 7, then press [Enter]
- On earlier versions of Windows, select the Start Menu, choose All Programs. In the folder Sentinel Visualizer 7, select Sentinel Visualizer.

#### **Activate Your Software**

Sentinel Visualizer requires activation. When you first run the software, you are asked to activate the software.

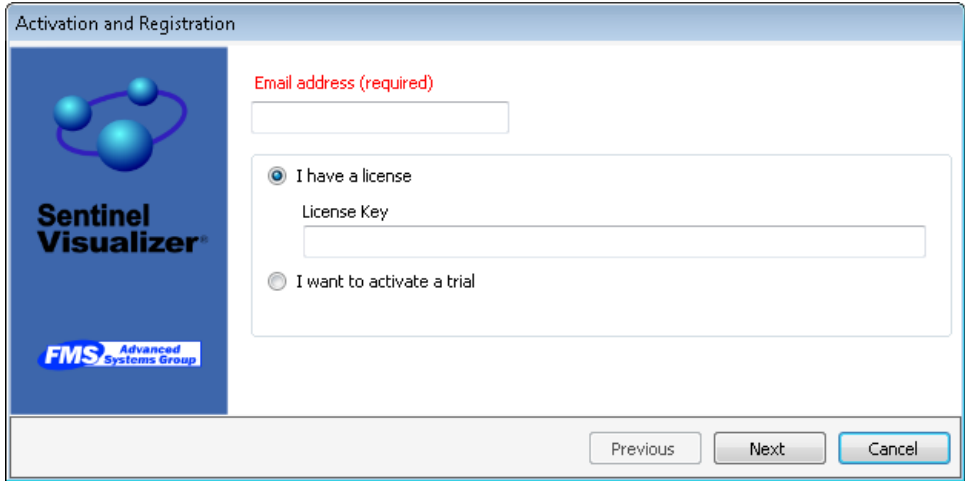

You can activate the software in one of two ways:

- **Licensed mode:** If you have a Sentinel Visualizer serial number, enter it on this form.
- **Trial mode:** If you want to use the software for 15 days without a product serial number, choose this option.

Enter your email address and press [Next].

An active internet connection is required for the activation process. If you do not have an active internet connection please contact [support@fmsasg.com.](mailto:support@fmsasg.com)

After a moment, Activation confirmation screen is displayed:

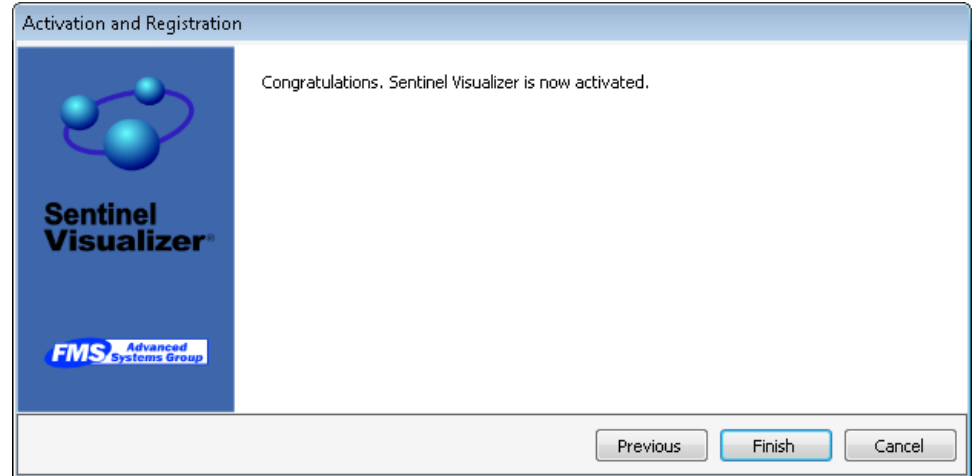

Select [Finish] and the Sentinel Visualizer program starts and the Welcome Page appears:

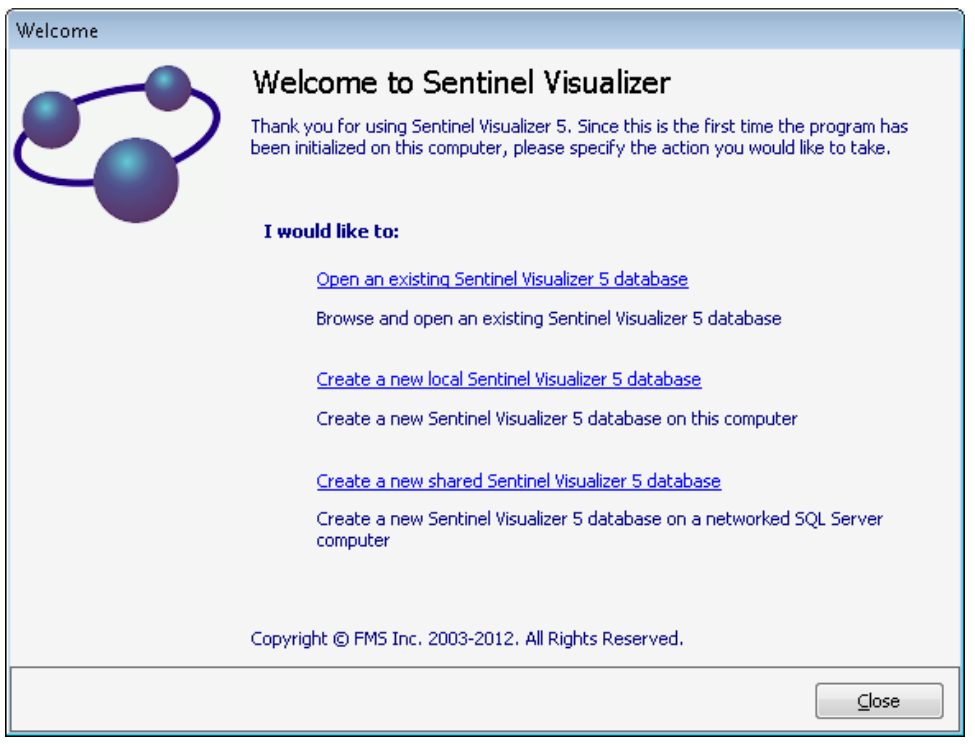

For our first look at Sentinel Visualizer, we'll use the sample database installed with the program. Choose the [Open an existing Sentinel Visualizer database] option. After a moment, the Open Database form appears:

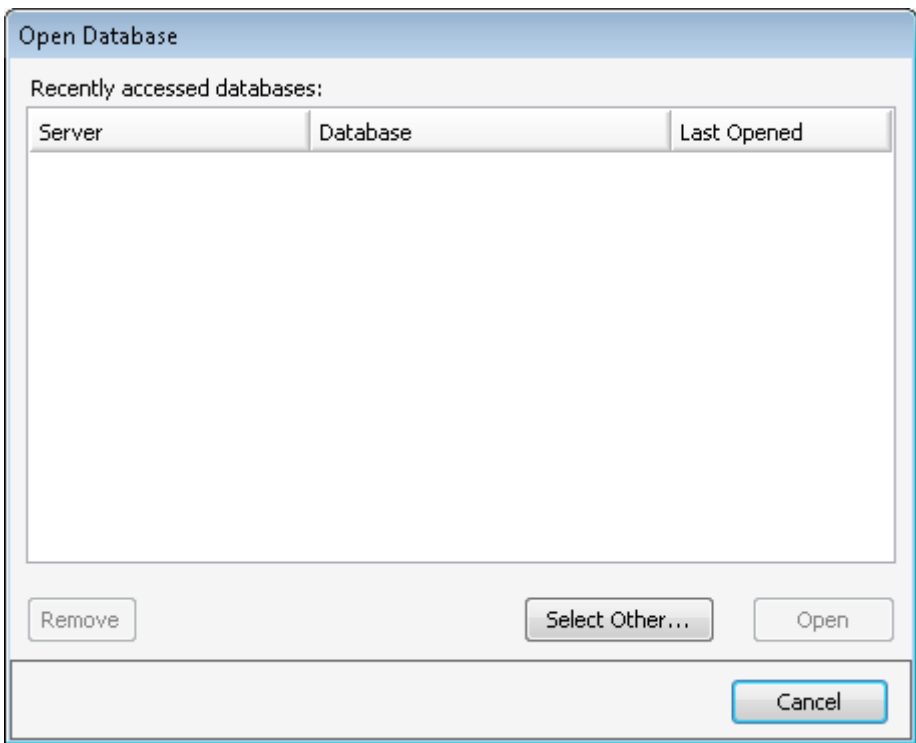

Since you haven't opened any databases yet, your list is empty. Press the [Select Other…] button. This brings up a page where you can select a database server and a database:

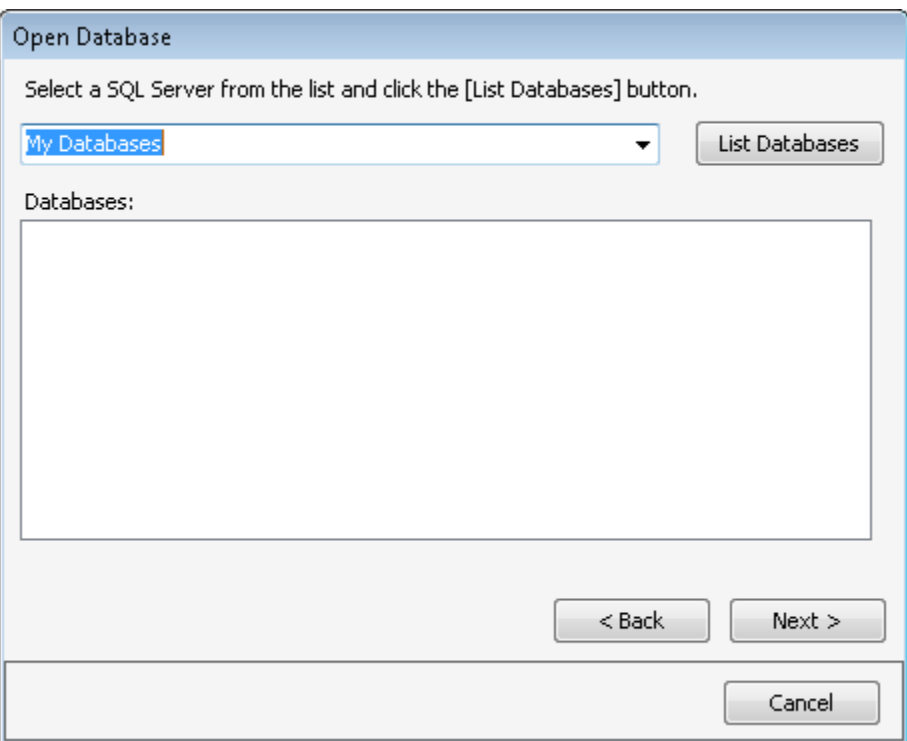

The My Databases server is already selected for you. My Databases is a collection of databases stored on your local computer, and includes the Sentinel Visualizer sample database. Press the [List Databases] button. After a moment, the sample database shows up in the list:

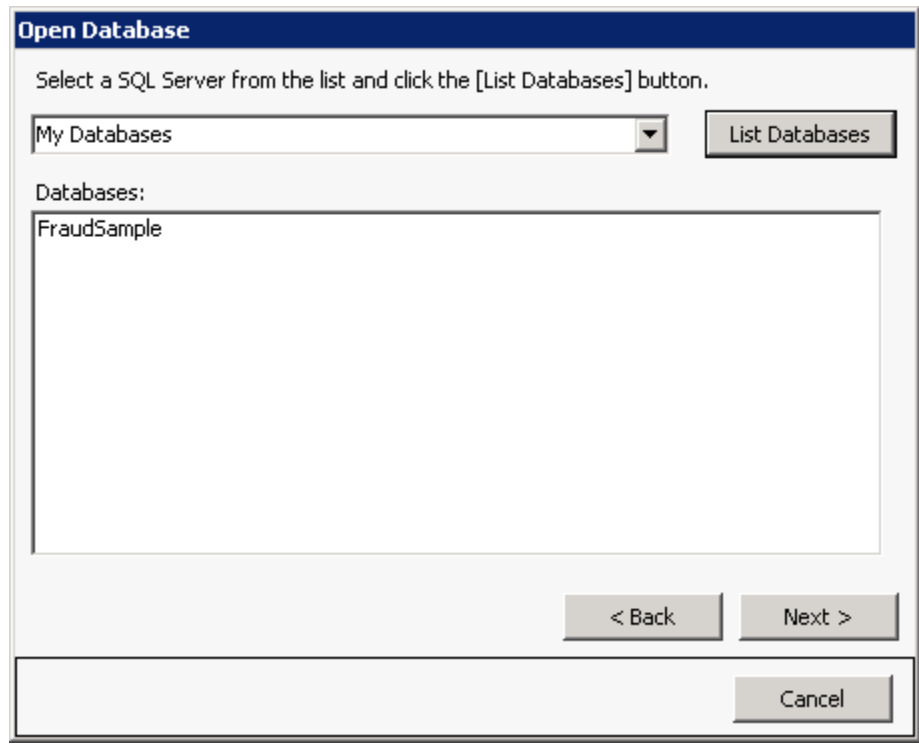

Select the FraudSample item and press then [Next] button. Sentinel Visualizer opens the sample database and shows the Main Form.

## **Step 3: Use the Visualizer**

The Main Form in Sentinel Visualizer is where you access data, use visualizations, perform analysis and access all of program's features.

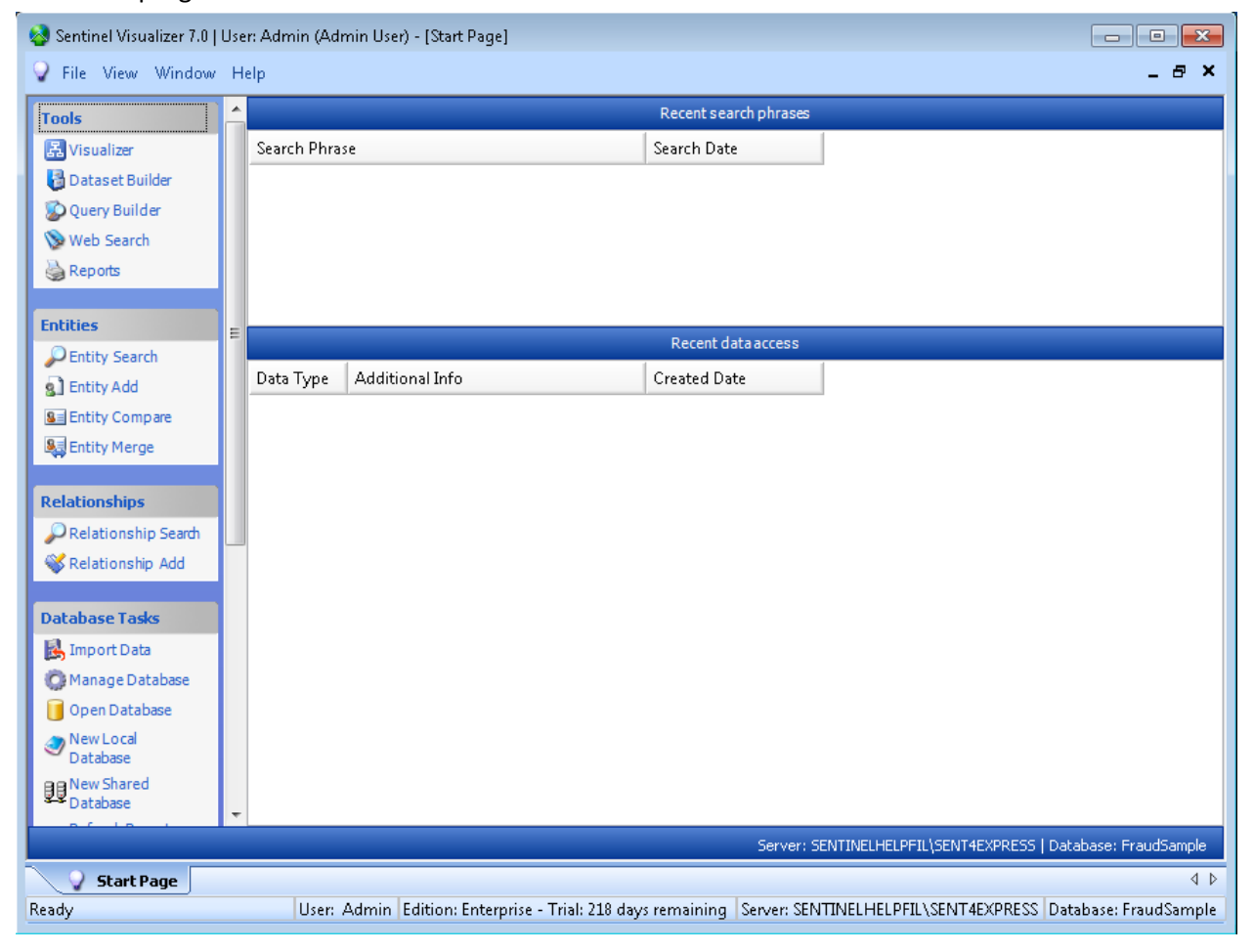

Press the [Visualizer] button on the Start Page: <mark>昂</mark> Visualizer

After a moment, the Visualizer form appears:

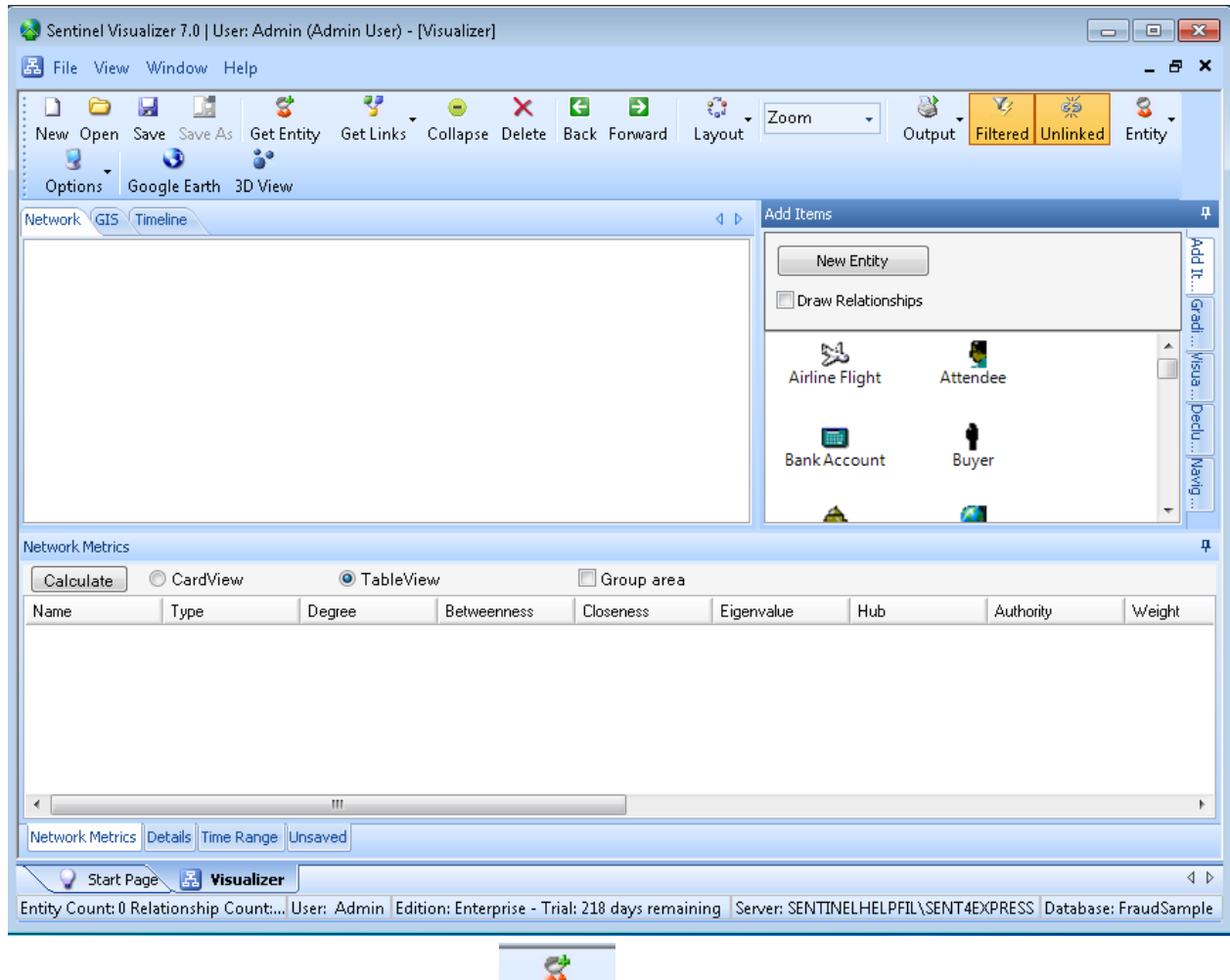

Press the [Get Entity] button on the toolbar Get Entity

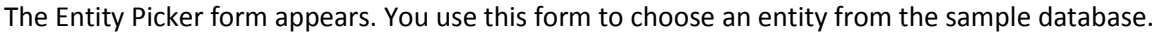

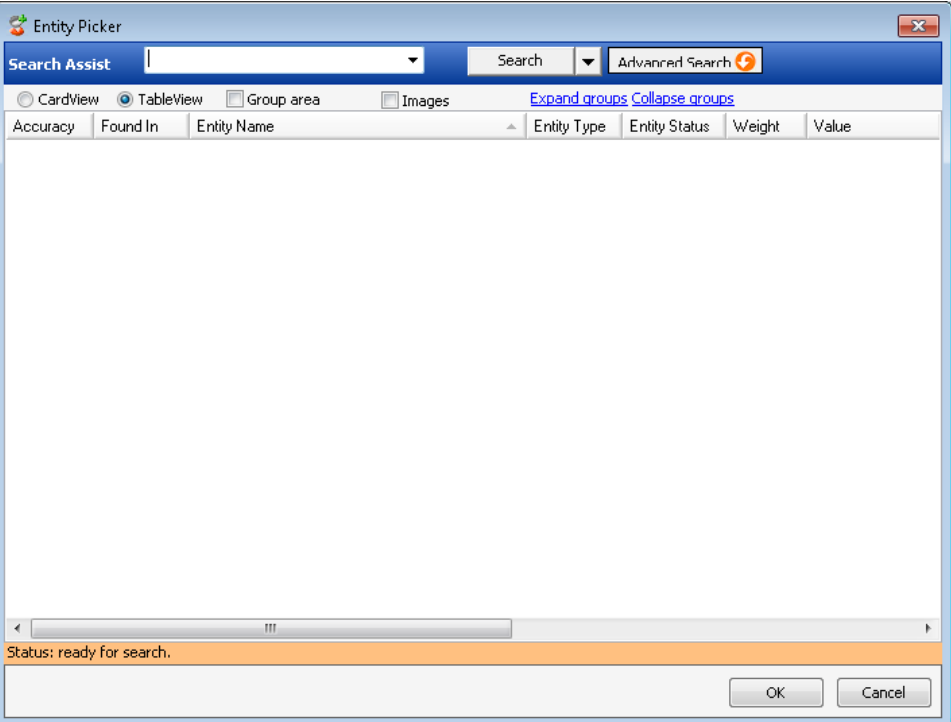

In the white box next to Search Assist, type in: **Brian** and press the [Search] button. Sentinel Visualizer searches the sample database and finds all exact and close matches:

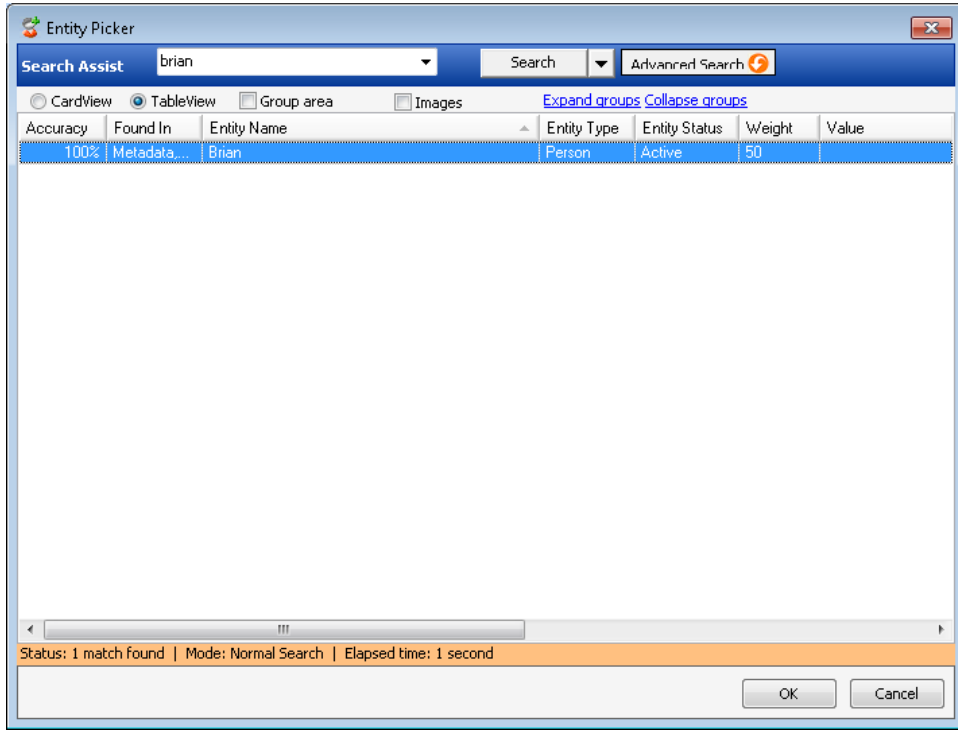

Select the Brian entry by clicking on it and then press the [OK] button.

The Visualizer Form now shows the entity you selected:

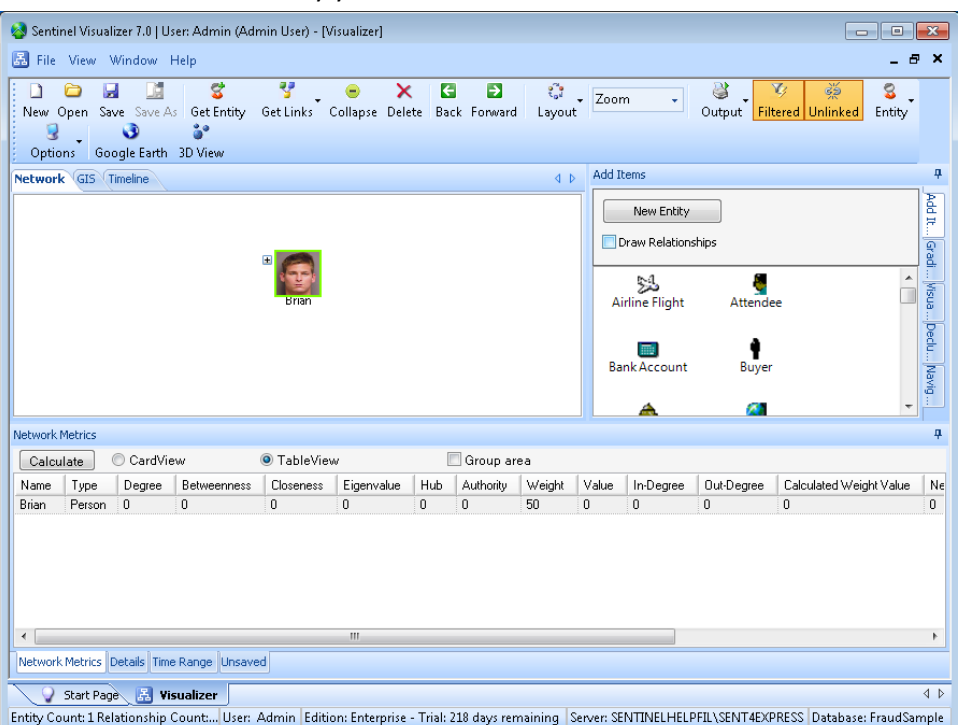

You will also notice that the entity has a [+] sign next to it. This means that there are more entities linked to Brian. Click on the [+] symbol.

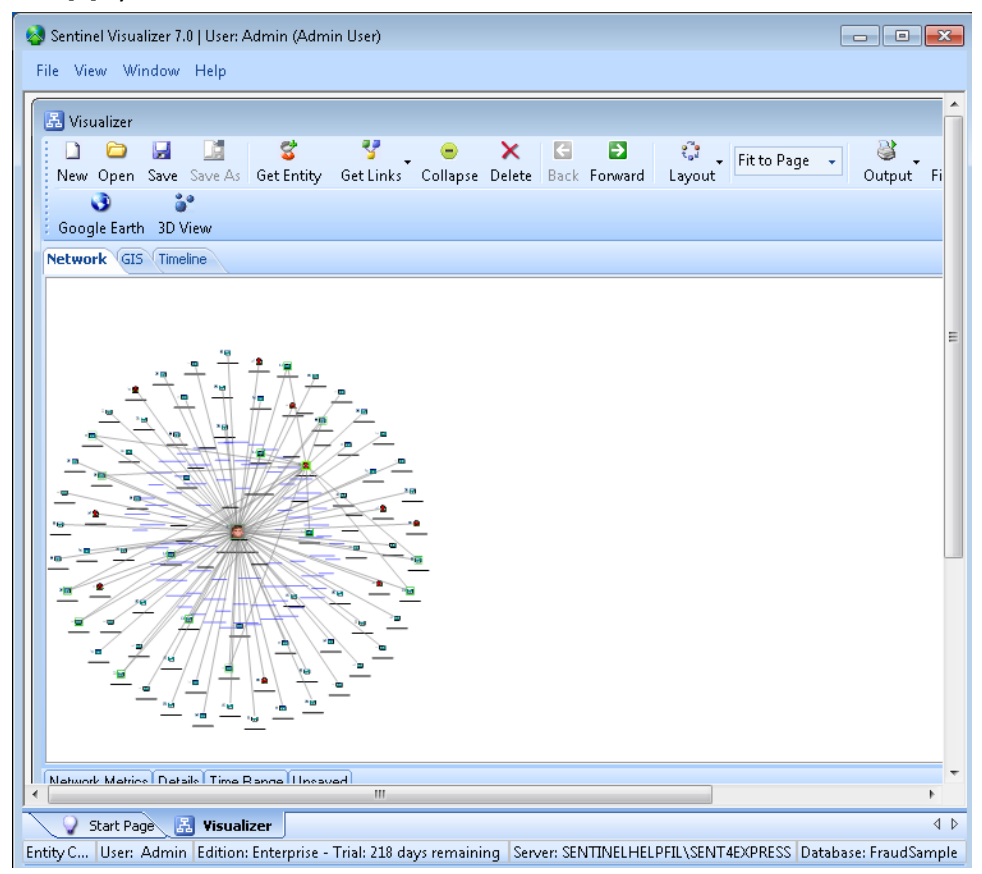

Sentinel Visualizer has now queried the sample database and located all other entity data that is connected within one degree to Brian. The results are displayed on the screen as a link chart.

Now click on the [+] symbol next to the 'Store – 1240'entity. Then click on the Zoom arrow on the toolbar and select Fit to Page. This will make it easier to see entity and relationship information on the link chart.

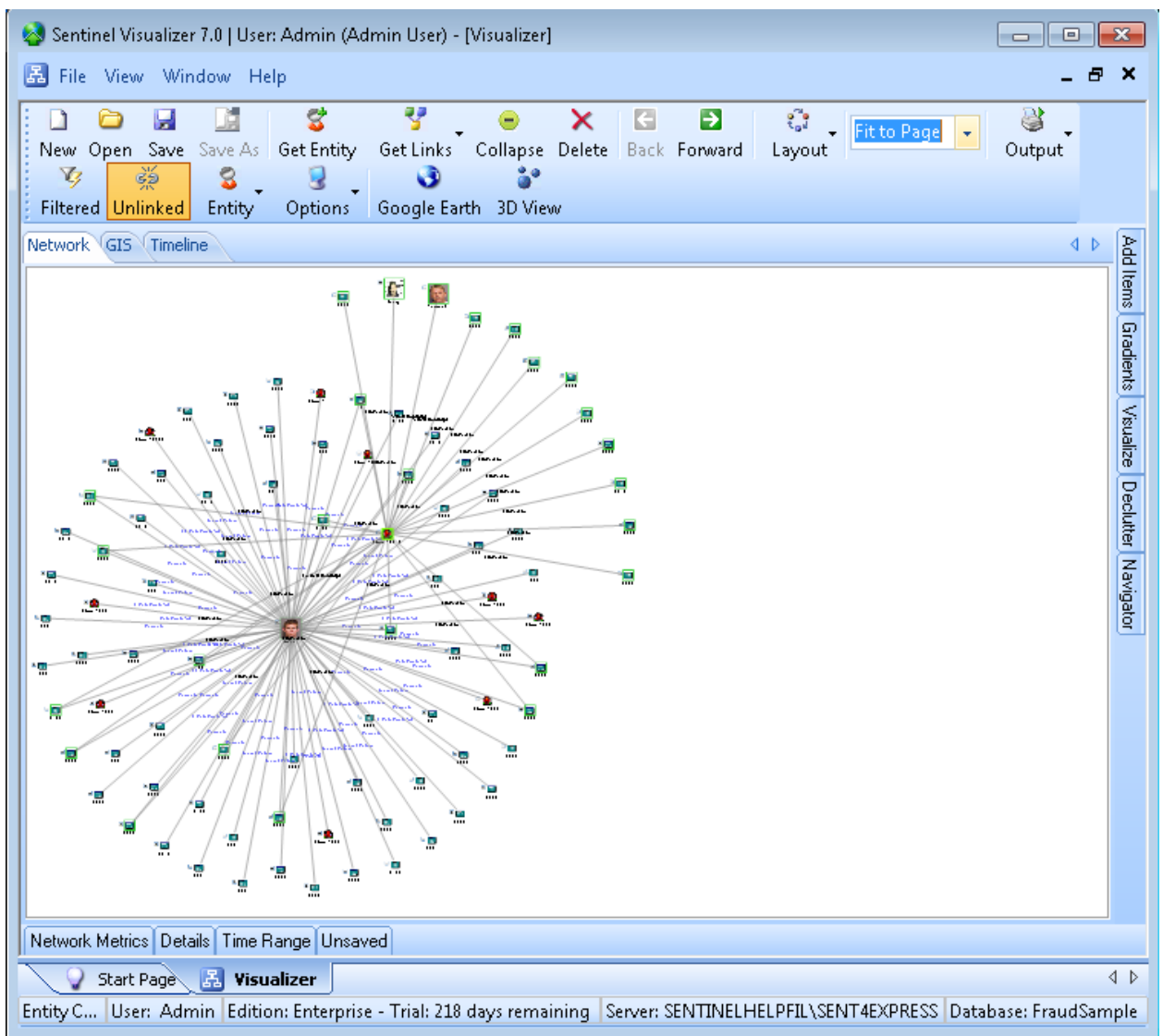

Click the [Save] button on the toolbar. The Save Dialog appears:

![](_page_13_Picture_16.jpeg)

In the Title, type in My First Link Chart and press the [OK] button. Your link chart is now saved and you can open it at any time by starting the Visualizer form and pressing the [Open] button on the toolbar.

### **Going Further**

- Experiment with moving entities around on the screen.
- Use the Get Links button or the [+] symbol to add more entities to the view.
- Press the down arrow button next to the Layout button on the toolbar and try out different layout options.
- Click on the Navigator tab to see a "small" view of the network. Click inside the Navigator window and then hold down the [Ctrl] key on your keyboard and zoom in and out with the mouse wheel.
- Click on the GIS tab to see a map view of your data.

#### **Don't be afraid to explore!**

#### **Next Steps**

After you have run through this brief introduction to Sentinel Visualizer, please be sure to read the User Guide and make use of the online help file at any time by pressing the [F1] key.

#### **Getting Support**

If you have any questions regarding Sentinel Visualizer, we are here to help. Please visit [www.fmsasg.com/support,](http://www.fmsasg.com/support) or send an email t[o support@fmsasg.com.](mailto:support@fmsasg.com)